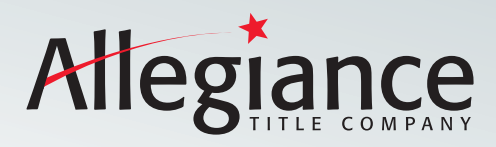

# Adding Facebook Widget to Your Signature Block

Linking back to Website with IABS & CPN

## Get the Facebook Logo:

1. Go to https://www.facebookbrand.com/ to get the Facebook logo to use in your email signature.

Logos and Badges

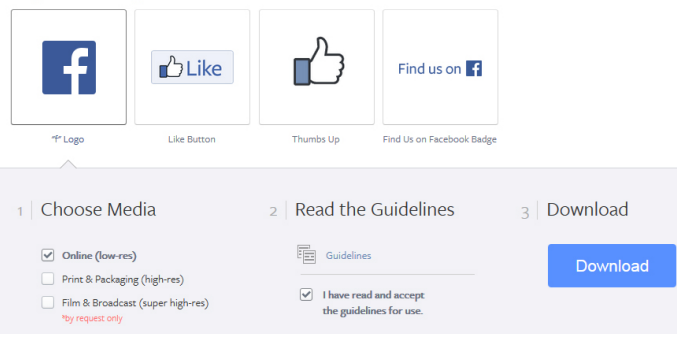

- 2. Click on the logo and select Online (low-res).
- 3. Read and accept the user guidlines and then click Download.
- 4. Save the Facebook icon to your desktop and then right click on the Zip file and select Extract All.

## Create a Signature in Outlook:

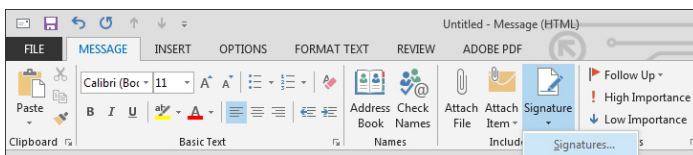

- 1. Open a new message. On the Message tab, in the Include group, click Signature, and then click Signatures.
- 2. On the E-mail Signature tab, click New.
- 3. Type a name for the signature, and then click OK.
- In the Edit Signature box, type the text that you want to include in the signature such as your name, phone or website address.
- 5. To format the text, select the text, and then use the style and formatting buttons to select the optios that you want.
- 6. Click  $\Box$  Picture icon, browse to the icon you saved to your computer, click to select it, and then click OK.
- 7. Click on the Facebook icon you added in the previous step, and then click **A** Hyperlink icon.
- 8. In the Address box, type the URL or copy and paste the web address for your Facebook account.\*
- 9. Click OK.
- 10. To finish creating the signature, click OK

\*Note: Be sure the URL or web address has the completed *"Information About Broker Services"* and *"Consumer Protection Notice"*

#### Adding Signature to Emails:

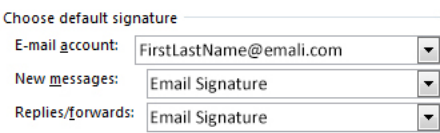

Signatures can be added automatically to all outgoing messages, or you can choose which messages include a signature.

### Insert a Signature Automatically:

- 1. On the Message tab, in the Include group, click Signature, and then click Signatures.
- 2. Under Choose Default Signature, in the E-mail Account list, click an e-mail account with which you want to associate the signatue.
- 3. In the New Messages list, select the signature that you want to include.
- 4. If you want a signature to be included when you reply to or forward messages, in the Replies/Forwards list, select the signature. Otherwise, click (none).

#### Insert a Signature Manually:

1. In a new message, on the Message tab, in the Include group, click Signatures, and then click the signature that you want.

*Tip: to remove a signature from an open message, select the signature in the message body, and then press Delete.*

Note: Each message can only contain one signature.

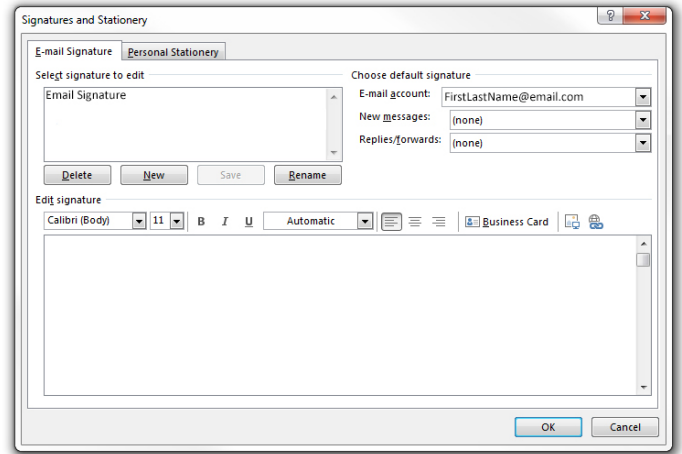

www.allegiancetitle.com